# **KMS Player 取扱説明書**

# **追加機能 スライド操作機能編**

第1版 2024年3月2日更新

こだまリサーチ株式会社

### 目次

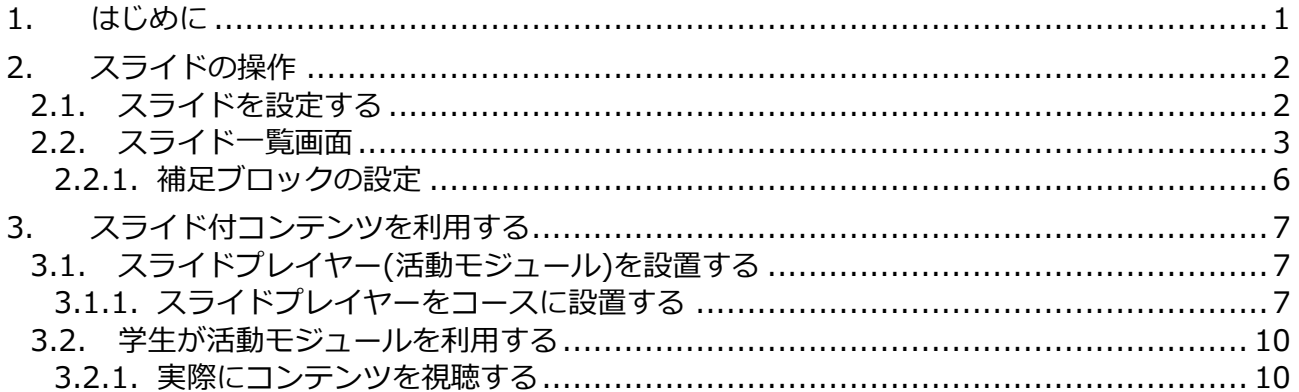

### 注記

仕様は予告なく変更になる場合があります。

利用するSaaSやPaaSの仕様は日進月歩であるため、本書での解説と一部が噛み合わない場合があ りますが、その場合は現行動作を優先してください。

# <span id="page-2-0"></span>**1. はじめに**

本書では、KMSプレイヤー(以下、「本製品」といいます)のオプション機能である「スラ イド管理プラグイン」および「スライドプレイヤープラグイン」(以下まとめて「スライド プラグイン」といいます)の操作について解説します。

本プラグインを導入すると、コンテンツと連動してスライドの画像を表示することができ、 コンテンツの理解度が格段に高まります。

<動画がメインとなるコンテンツ再生>

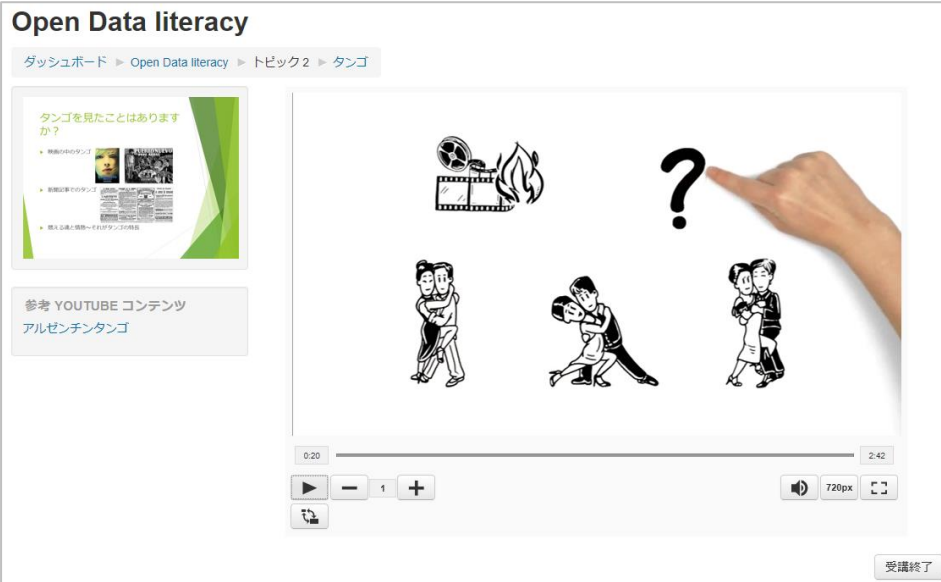

<スライドがメインとなるコンテンツ再生>

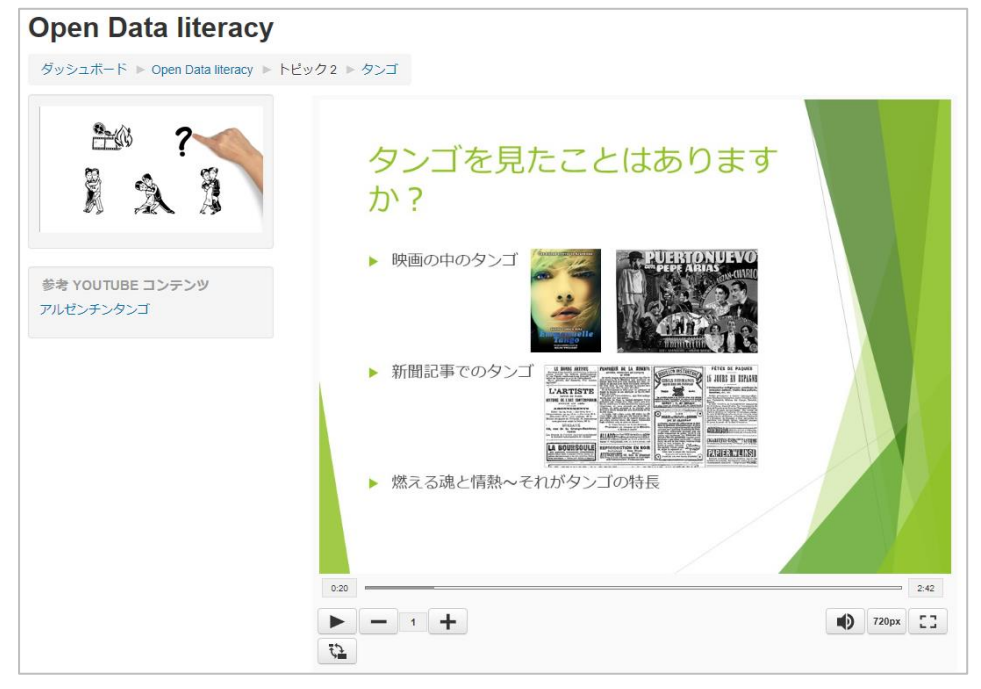

なお、動画のアップロードやコンテンツの利用等については、教員操作編のマニュアルを 参照してください。

# <span id="page-3-0"></span>**2. スライドの操作**

アップロード後にエンコードされ、再生可能になった動画コンテンツに、スライドの画像 を設定してゆきます。

## <span id="page-3-1"></span>**2.1. スライドを設定する**

スライドを設定するには、スライド管理プラグインを利用します。 スライド管理プラグインが導入されている場合には、コンテンツ詳細画面に「スライド」 項目が表示されています。

コンテンツ / コンテンツ詳細

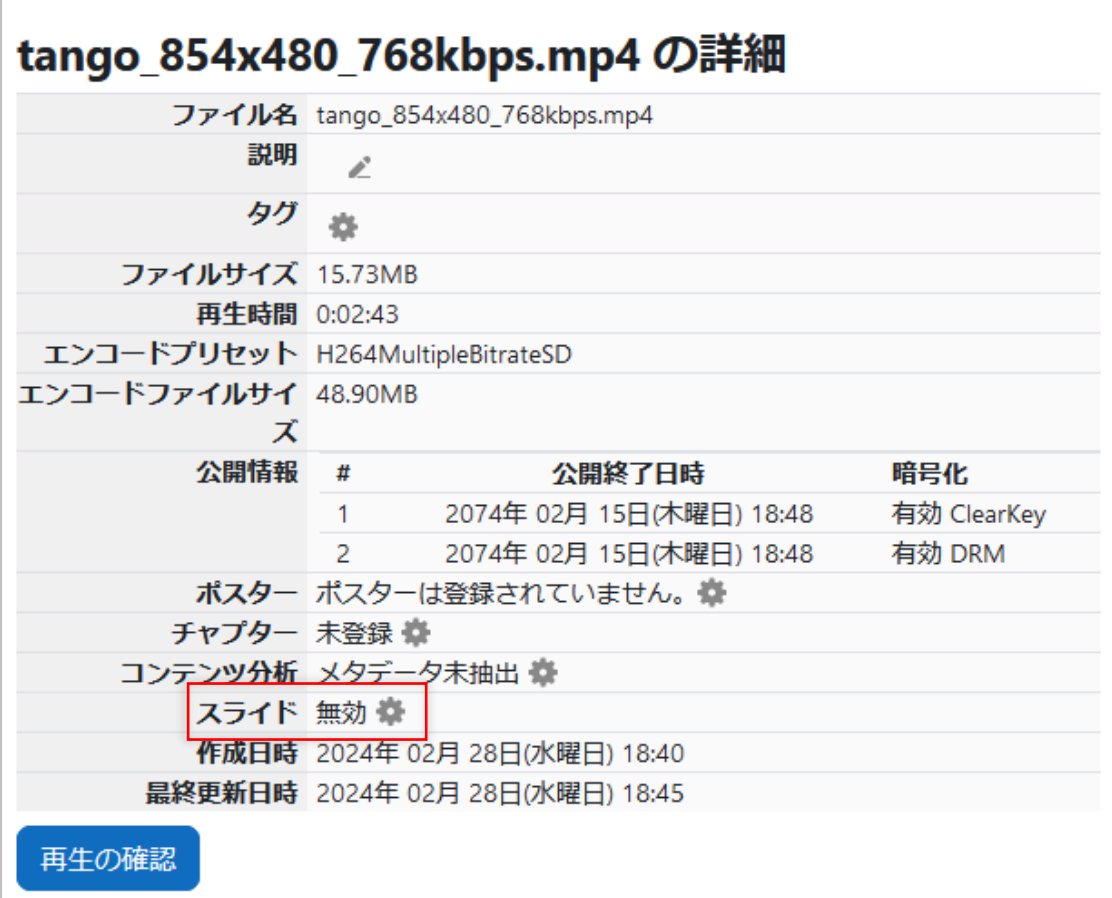

この※ボタンをクリックすると、スライド一覧画面に進みます。

# <span id="page-4-0"></span>**2.2. スライド一覧画面**

スライド一覧画面を表示すると、以下のように表示されます。 (スライドが設定されていない場合です)

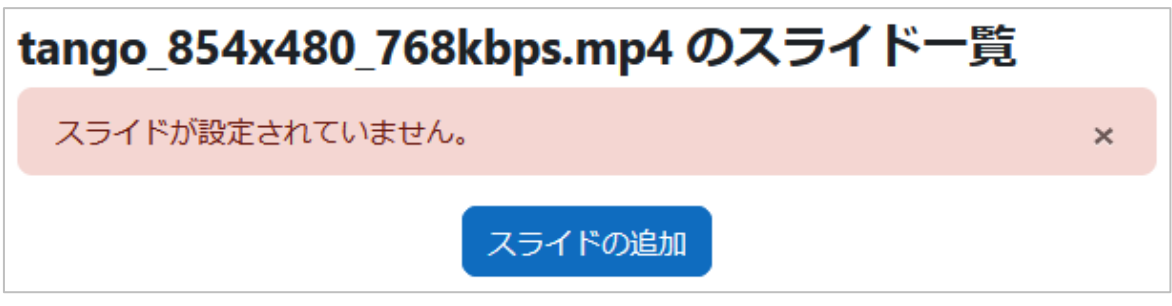

ここで「スライドの追加」ボタンをクリックします。

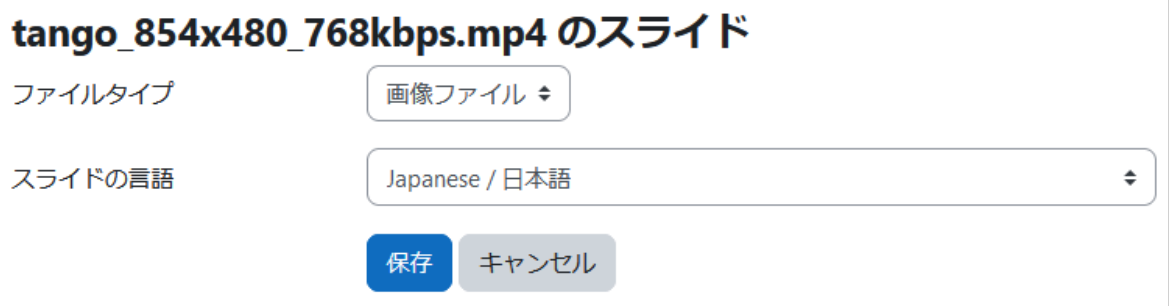

ここでは、スライドのファイルタイプとスライドの言語を選びます。ファイルタイプは画 像かPDFを選べます。また、複数の言語のスライドを設定できます。

「保存」ボタンをクリックすると、スライド一覧画面に戻り、追加したスライド(まだ中 身がない状態)が一覧に表示されています。

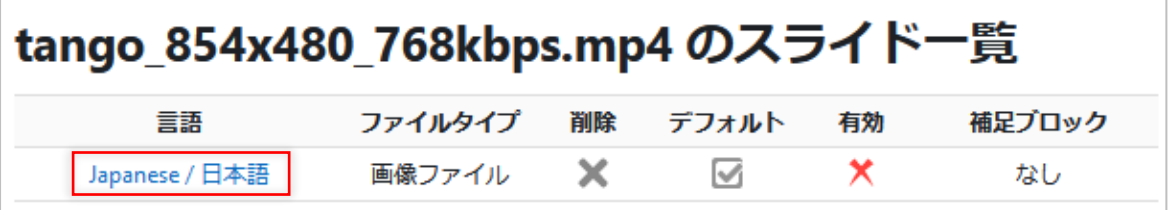

次に、言語のリンクをクリックして、スライドのコンテンツを追加してゆきます。

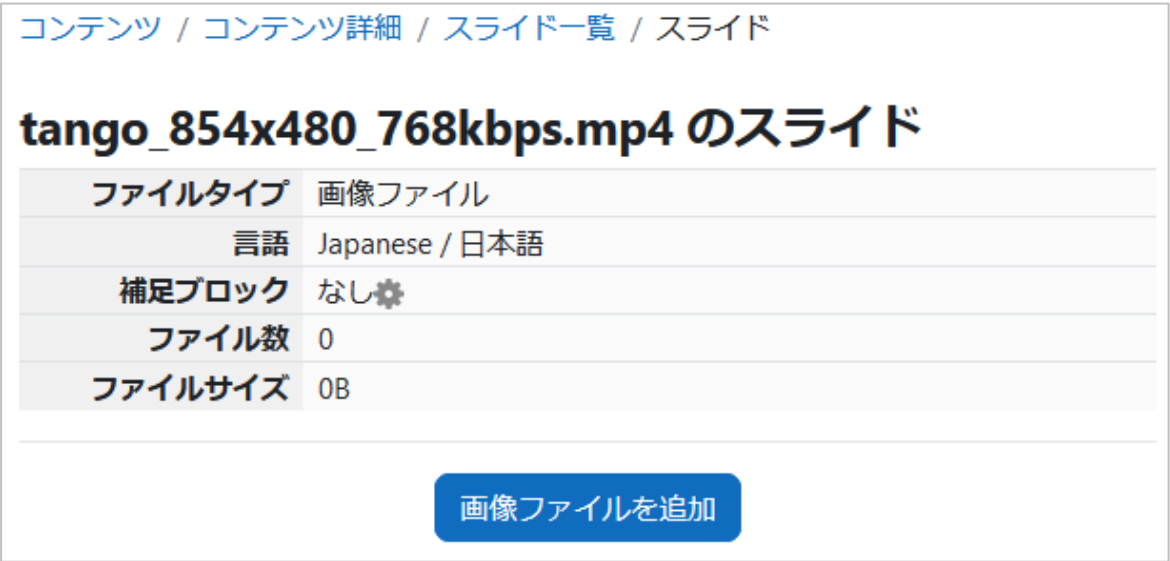

まず、「画像ファイルを追加」ボタンをクリックします。すると、以下の画面が表示されま す。ここには同時に複数の画像をアップロードできます。

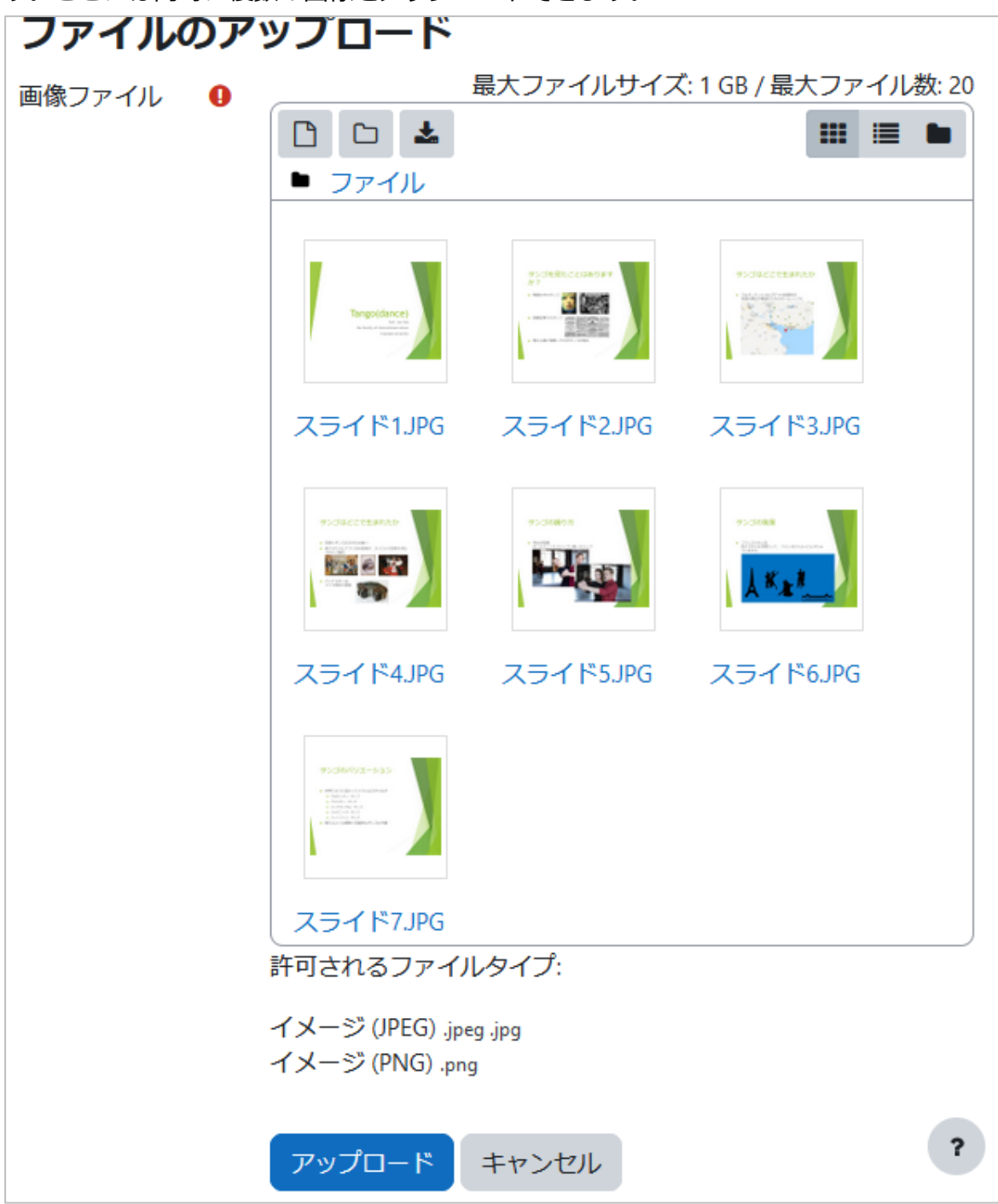

上記のように画像をセットしたら「アップロード」ボタンをクリックします。

アップロードが完了すると、以下のようにアップロードした画像がセットされます。

コンテンツ / コンテンツ詳細 / スライド一覧 / スライド

画像ファイルのアップロードが完了しました。

# tango\_854x480\_768kbps.mp4 のスライド

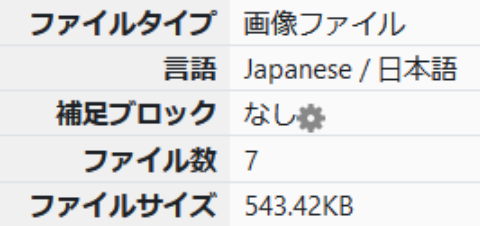

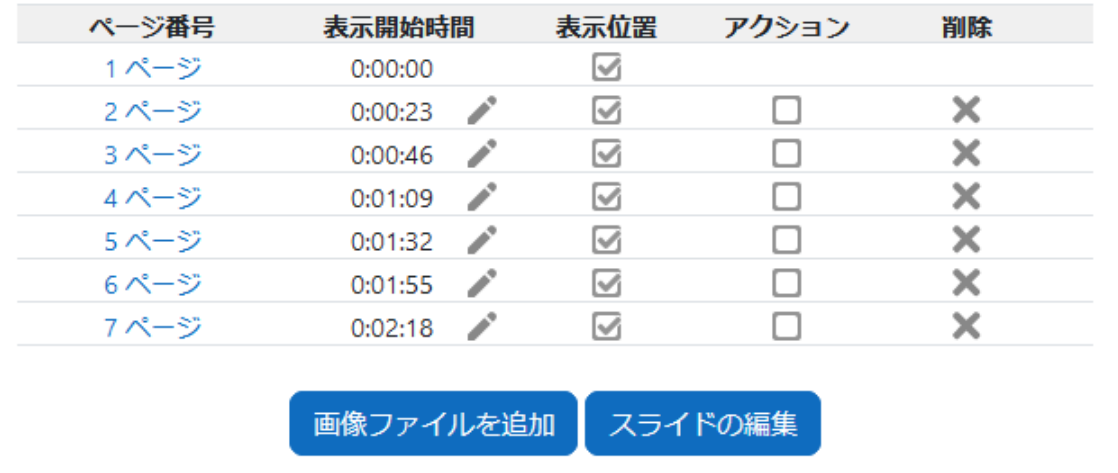

この画面で、各スライド画像の切り替え時間(表示開始時間)や、表示位置、アクション (このスライドが表示されたときに動画を一時停止する)を設定したり、不要なスライド を削除したり、といった操作ができます。

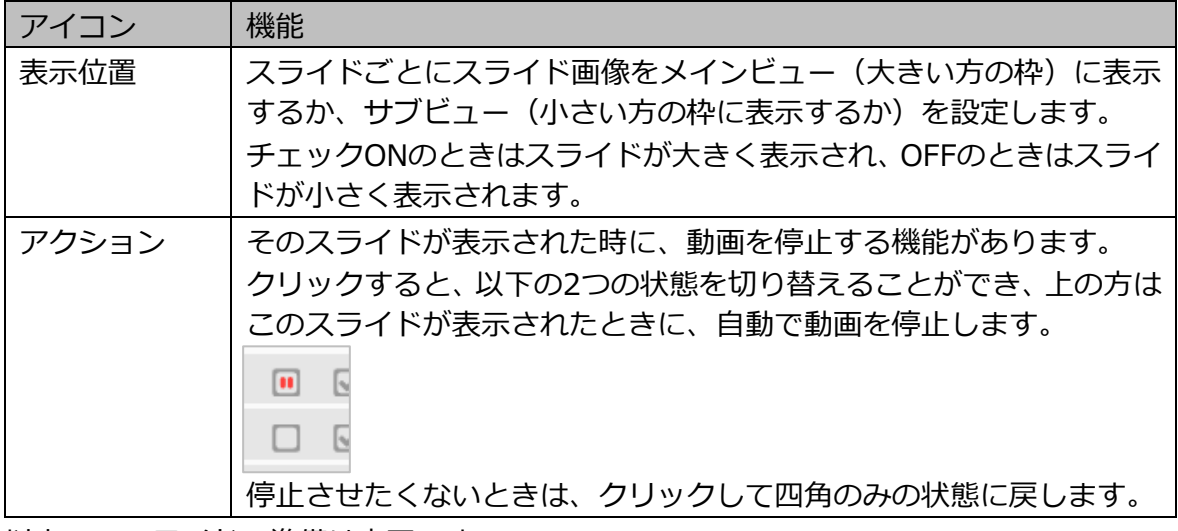

以上で、スライドの準備は完了です。

 $\times$ 

## <span id="page-7-0"></span>**2.2.1. 補足ブロックの設定**

補足ブロックとは、再生画面での以下の部分を指します。

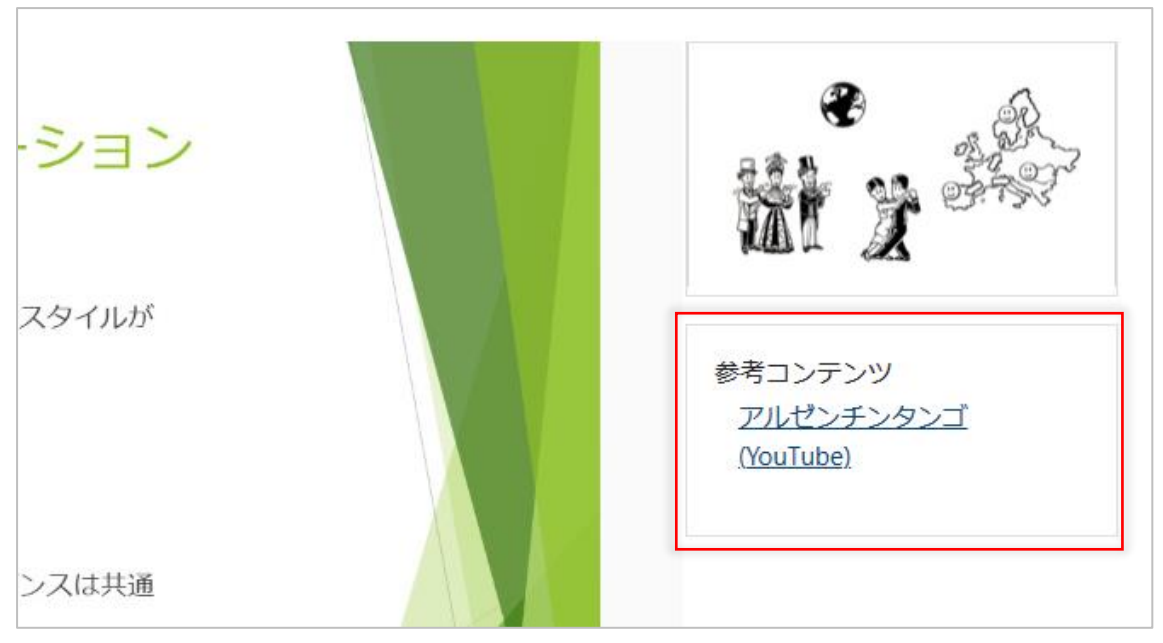

ここには、画像を含む任意のHTMLコンテンツを設置できます。

スライド画面で補足ブロックの ボタンをクリックすると以下の画面が表示されます。

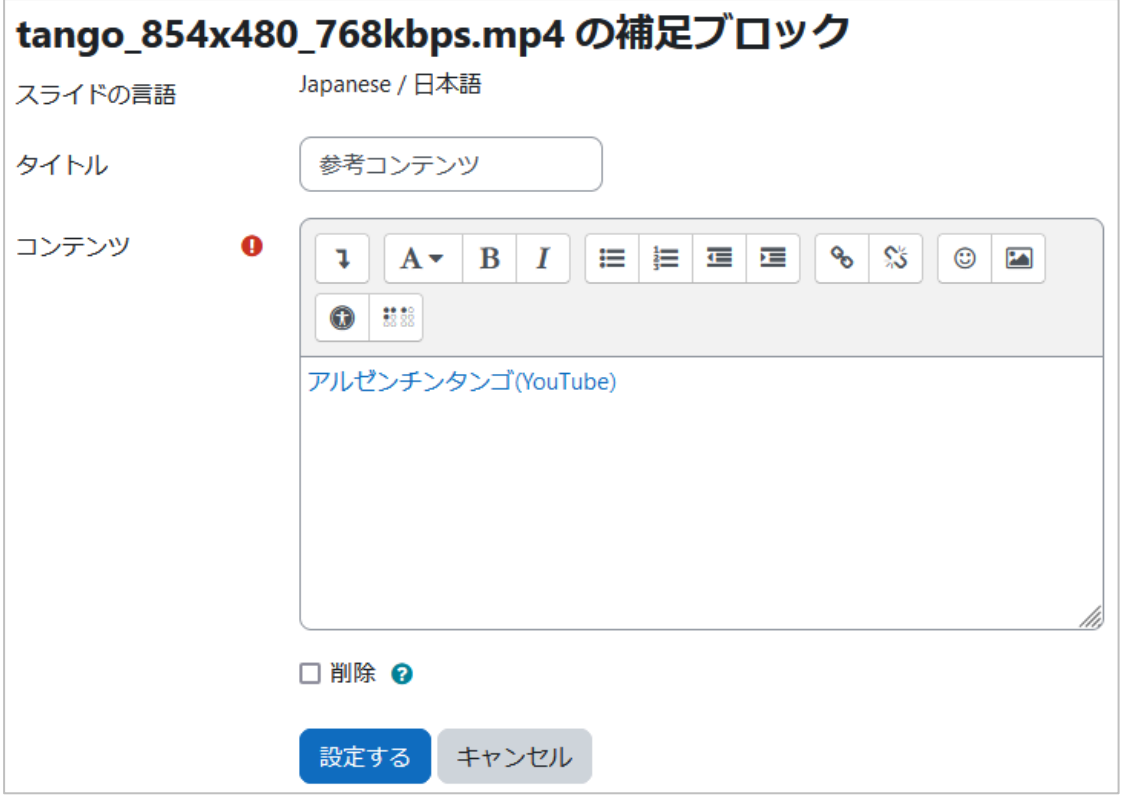

タイトル名、コンテンツの編集欄が用意されます。

ここで言語を選択すると、Moodleの言語選択に連動して、補足ブロックの表示内容を 切り替えることができます。

コンテンツは、画像やHTMLタグ等を使って、自由にコンテンツを設定できます。 設定したら、[設定する] ボタンをクリックして保存します。

# <span id="page-8-0"></span>**3. スライド付コンテンツを利用する**

基本的な操作は、別冊のマニュアル「教師操作編」の「3.コンテンツを利用する」と同様 です。以下では、差異のある部分のみ記載します。

# <span id="page-8-1"></span>**3.1. スライドプレイヤー(活動モジュール)を設置する**

通常の活動モジュールと同様の方法で設置できます。

### <span id="page-8-2"></span>**3.1.1. スライドプレイヤーをコースに設置する**

#### **(1) 編集モードを開始する**

「編集モード]ボタンをクリックします。

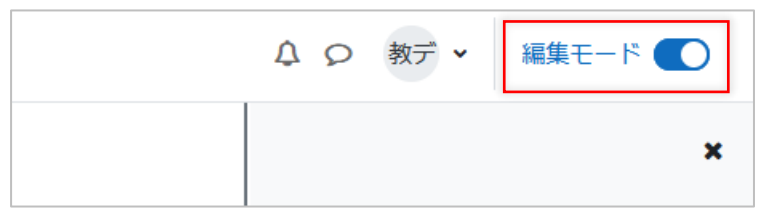

#### **(2) [活動またはリソースを追加する]リンクをクリックする**

編集モードに切り替わったら、「KMSスライドプレイヤー」活動モジュールを追加した いコースセクションの[活動またはリソースを追加する]リンクをクリックします。

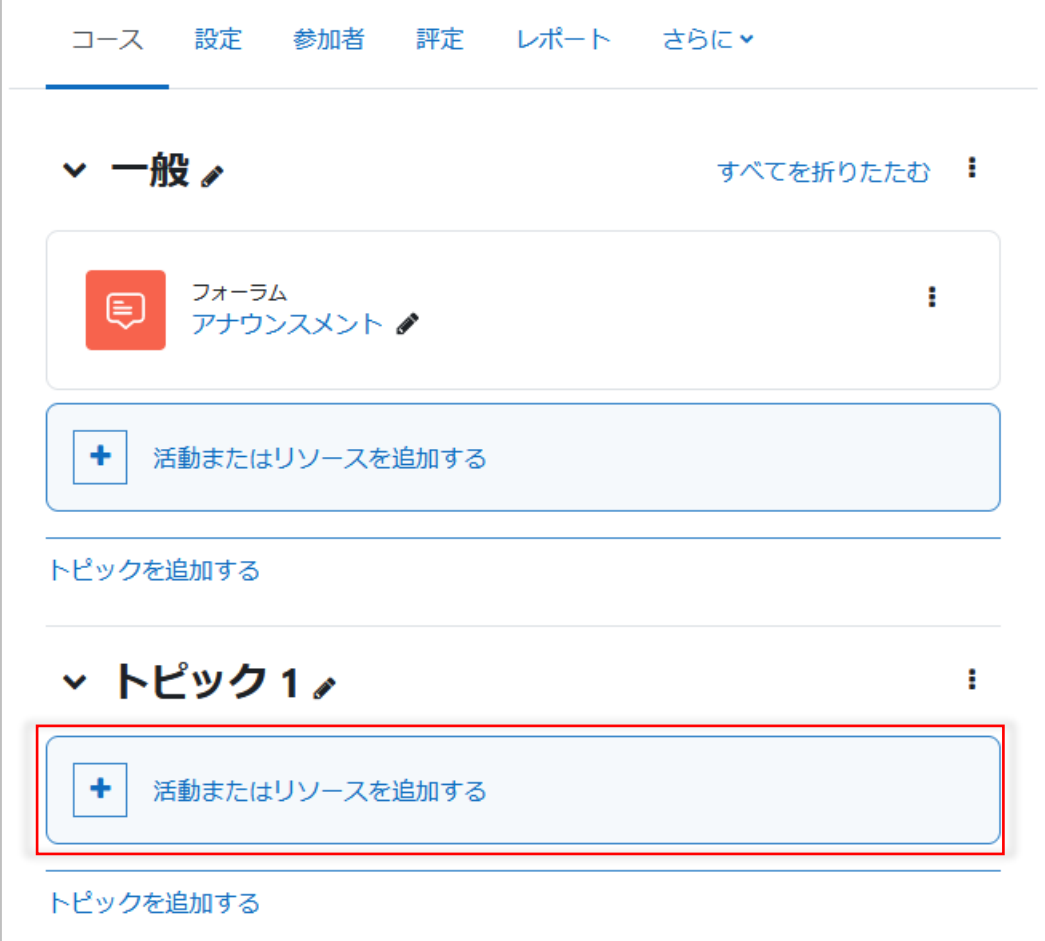

### **(3) KMSスライドプレイヤーを追加する**

表示されるダイアログから、「KMSスライドプレイヤー」ををクリックします。

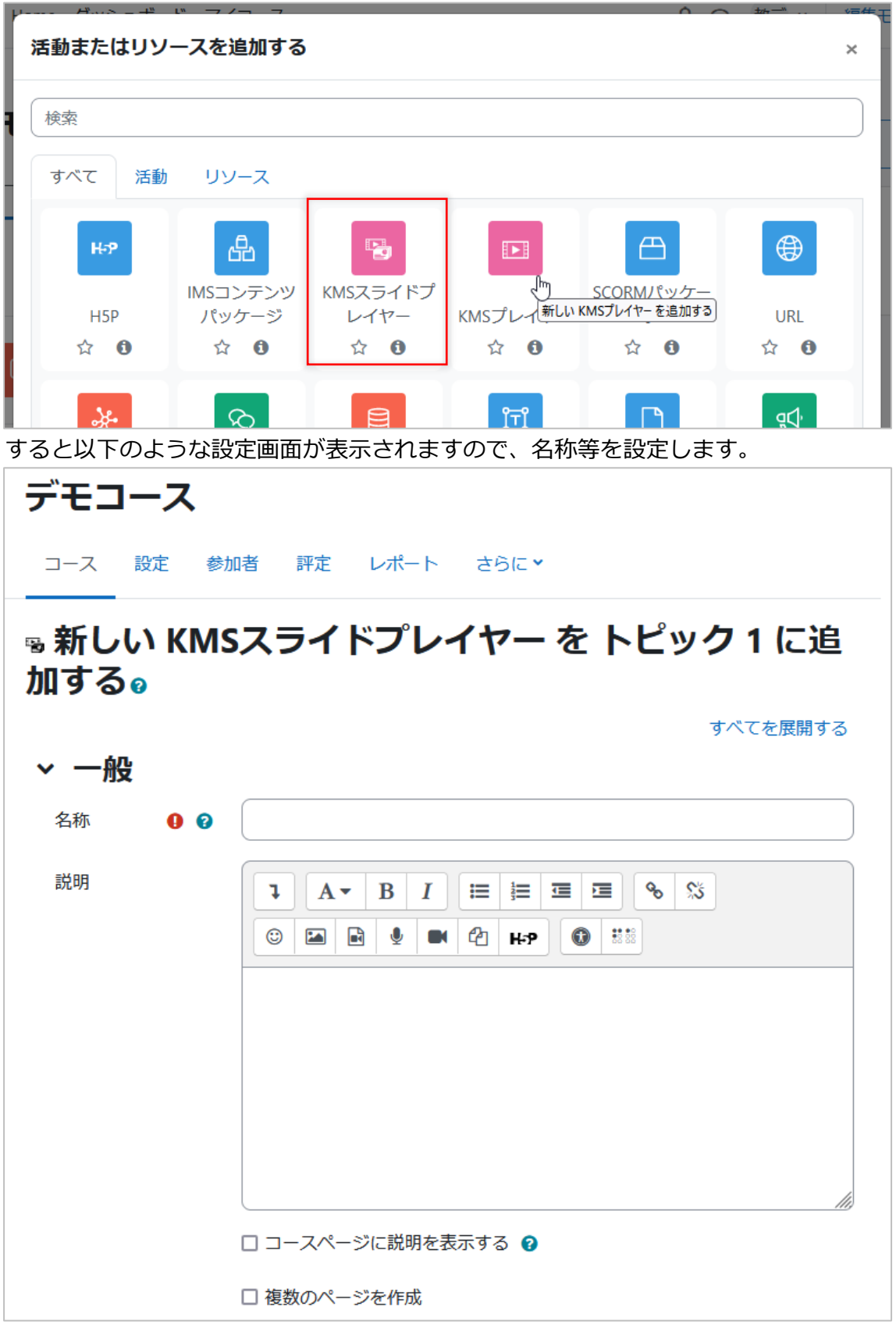

なお、使用するコンテンツの選択では、スライド付コンテンツだけしか選択できません ので注意してください。

また、スライドプレイヤーでは、以下のアピアランスの設定が可能です。

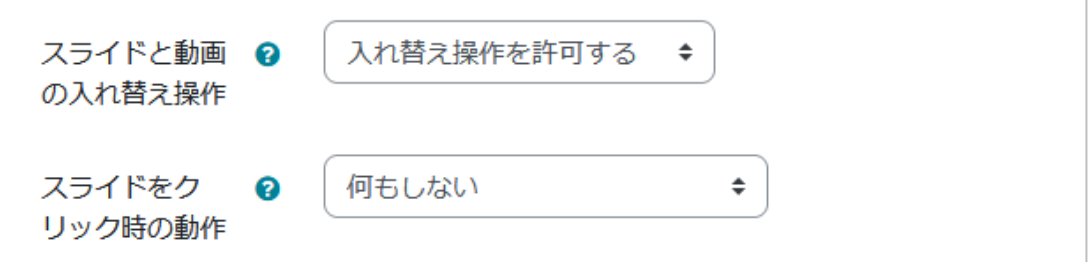

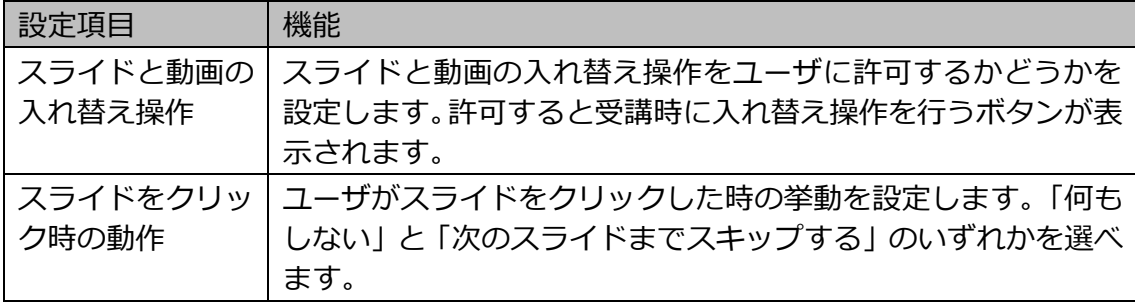

## <span id="page-11-0"></span>**3.2. 学生が活動モジュールを利用する**

### <span id="page-11-1"></span>**3.2.1. 実際にコンテンツを視聴する**

活動モジュールをクリックすると、[受講開始]ボタンがありますので、クリックしま す。

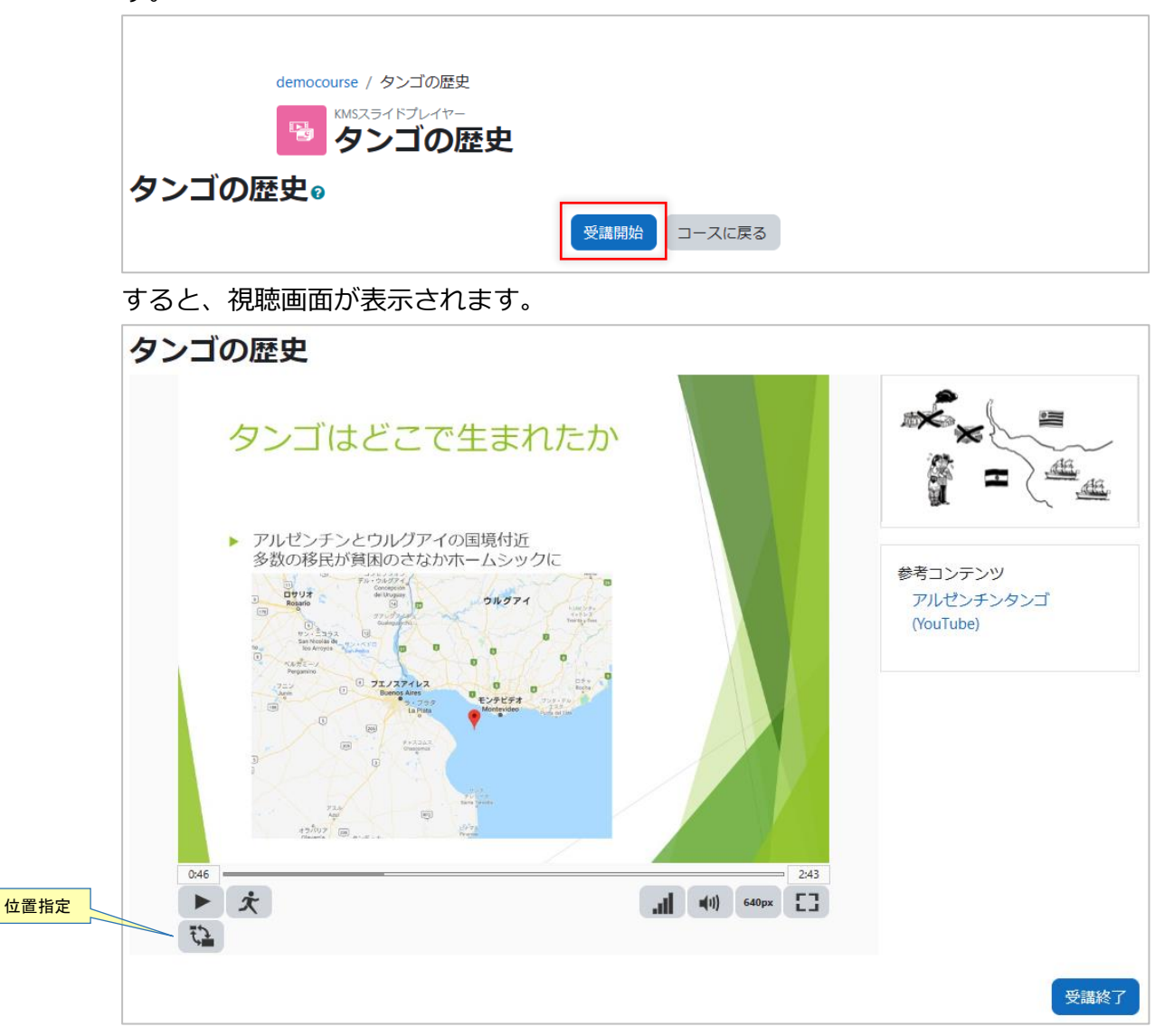

位置指定ボタンが表示される設定では、左下にボタンが表示され、クリックするとスラ イドと動画を入れ替えることができます。

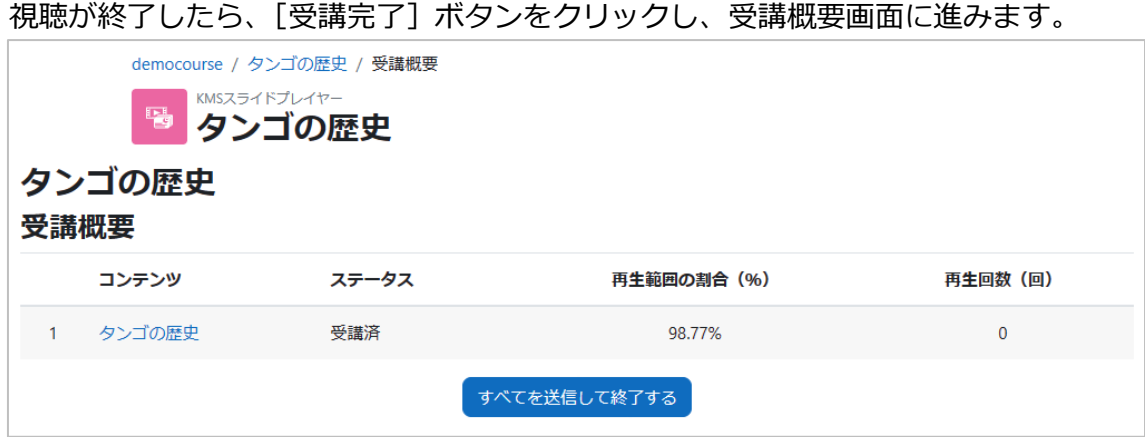

受講結果を提出する場合は、[すべてを送信して終了する]ボタンをクリックします。

以上。